# 承認機能オプション

伝票ごとに、権限を与えられた担当者による承認を行うことができます。 承認をすることで初めて、見積書や注文書の発行、売上計上が可能となります。

1. 概要説明

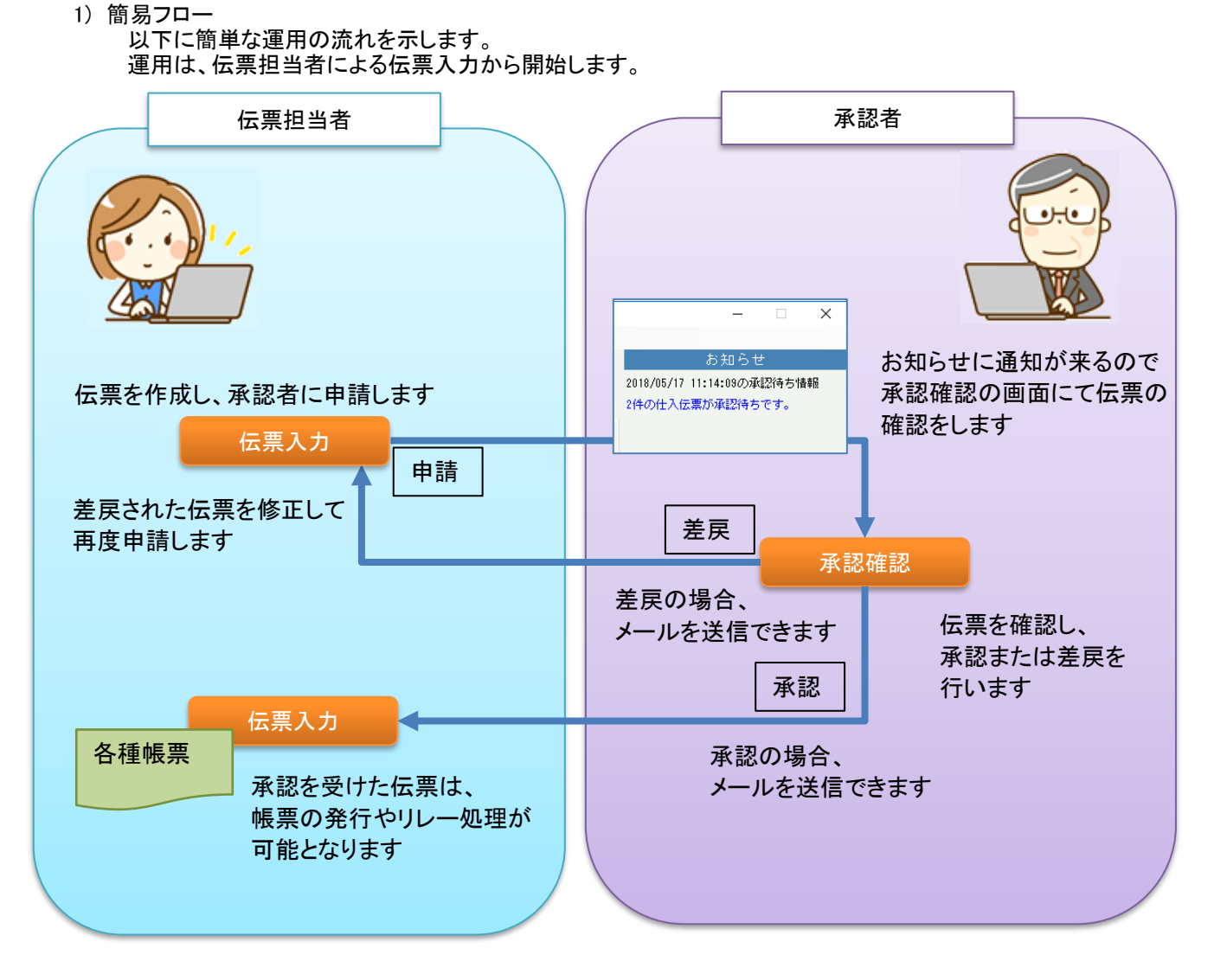

2) 対象となる伝票

承認機能を設定できる伝票は、見積・受注・売上・発注・仕入の5種類となります。 伝票の種類ごとに承認機能の設定を行うことができます。

#### Point

承認機能オプションでは、設定の有無に関わらずどの種類の伝票入力画面からでも 入力を始めることができます。 「見積は承認する、受注は承認しないという設定のときは必ず見積から入力を 始めなければならない」等の制限をかける場合は、別途カスタマイズが必要となります。

売上/仕入入力で承認機能を使用される場合は、 未承認の伝票が残っている状態での請求/支払締切処理ができません。 請求期間内の伝票の承認状況を「保留」または「承認済」のいずれかの状況にした後に 請求/支払締切処理を行ってください。

承認機能オプション

- 3) 在庫計算について 在庫計算を行うタイミングは以下になります。
	- ・見積入力の場合 在庫計算を行いません。
	- ・受注/発注入力の場合 承認状況に関係なく、伝票を更新したタイミングで有効在庫の増減が行われます。
	- ・売上/仕入入力の場合 承認状況が「承認済」になったとき、つまり承認確認の画面で承認されたタイミングで 実在庫の増減が行われます。

### 2. 承認機能 運用開始するための登録・設定

1) 運用開始までの流れ

承認機能を導入するには以下の流れで設定を行います。

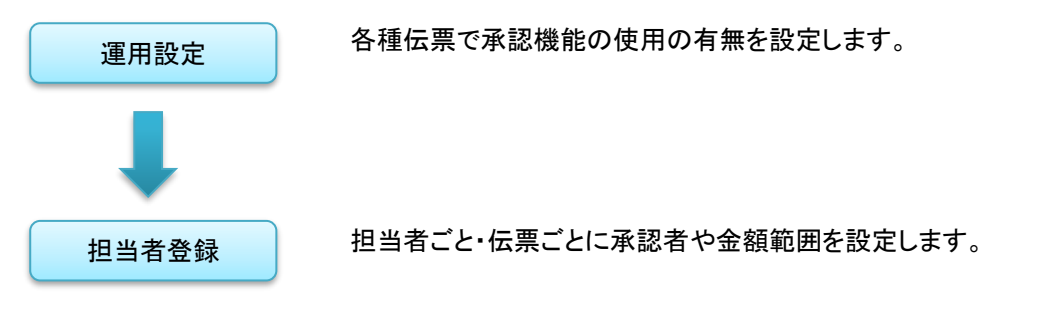

2) 運用設定

伝票の種類ごとに承認機能を使用するかどうかの設定を行います。

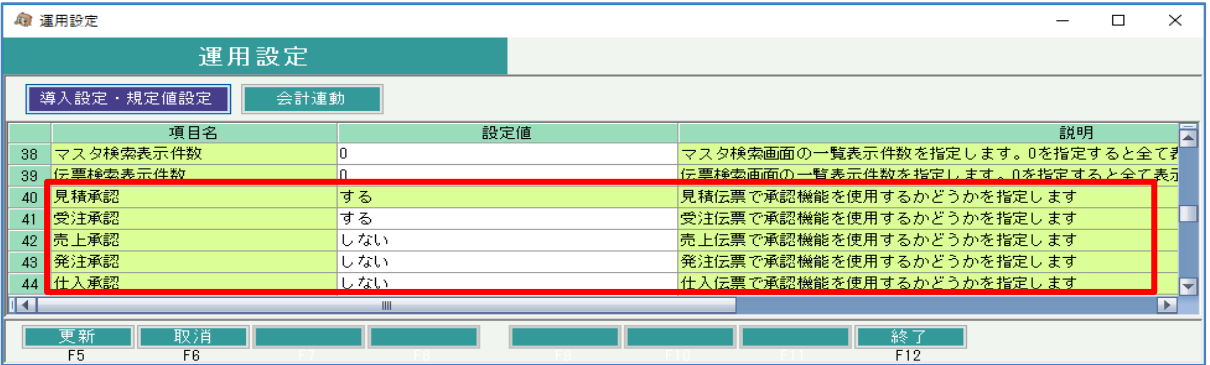

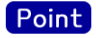

・担当者登録にて該当の伝票に対して承認者が設定されている場合は 運用設定の設定値を「しない」に変更できません。 先に担当者登録の承認設定を「しない」に変更してください。

## 3) 担当者登録

担当者ごと、伝票の種類ごとに承認者の設定を行います。

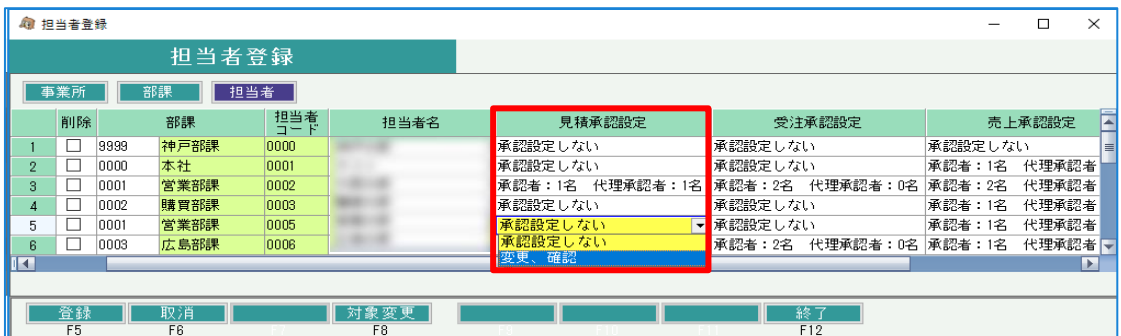

承認者を設定したい担当者の「XX承認設定」列にて「変更、確認」を選択すると、 承認設定画面が表示されます。

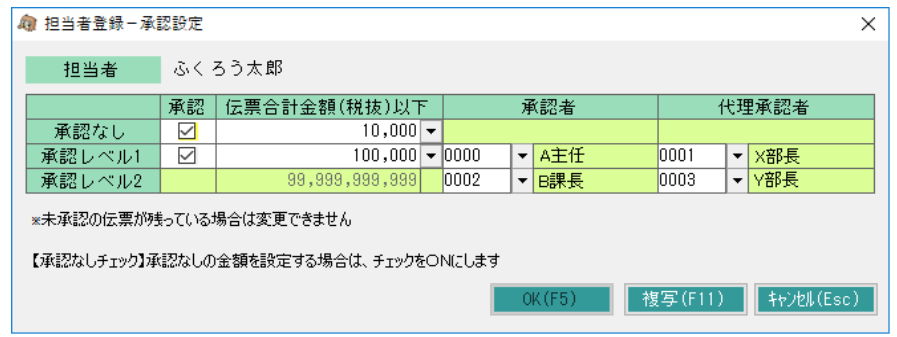

伝票合計金額(税抜)の範囲や承認者を入力して「OK」ボタンを押します。 担当者登録画面に戻りますので、「登録(F5)」ボタンを押すことで登録が完了します。

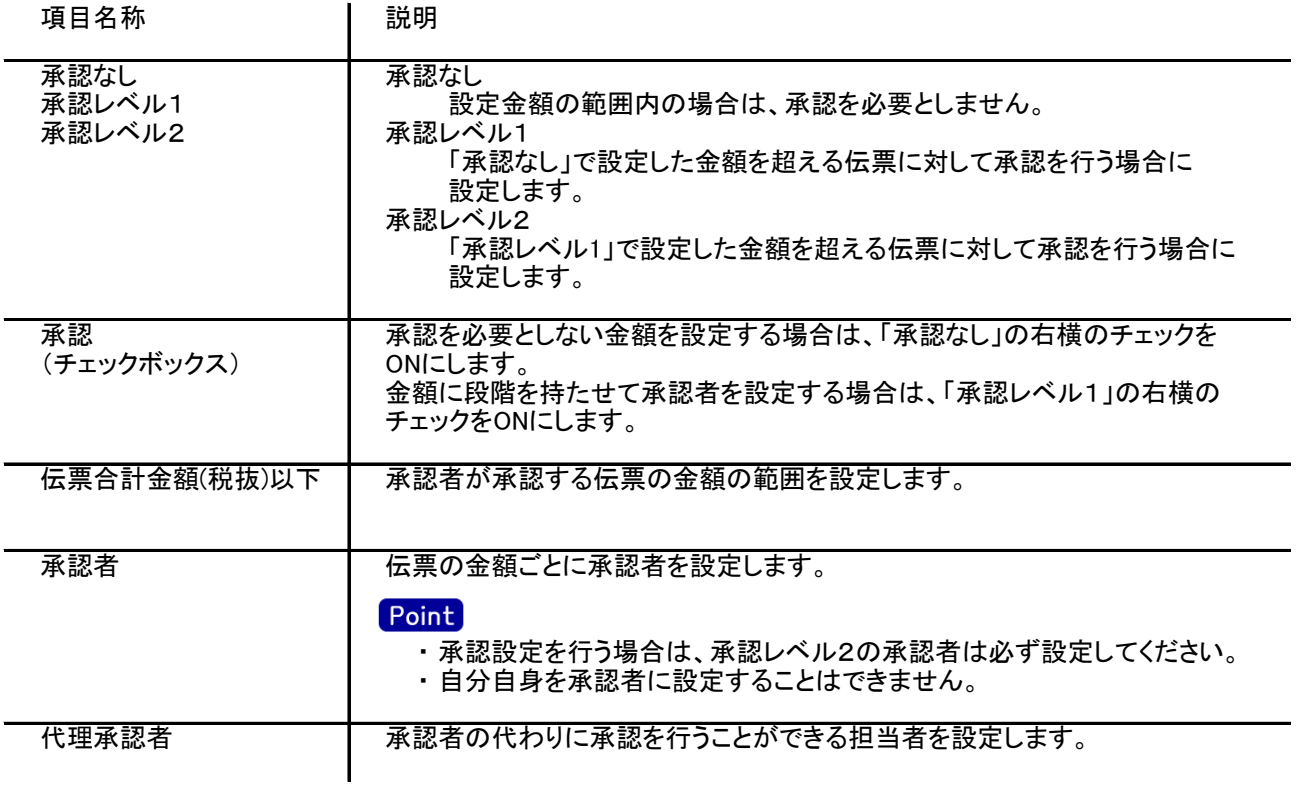

承認する金額の範囲の設定では、値引や返品などマイナスの値も考慮しています。 以下、承認設定の例を示します。

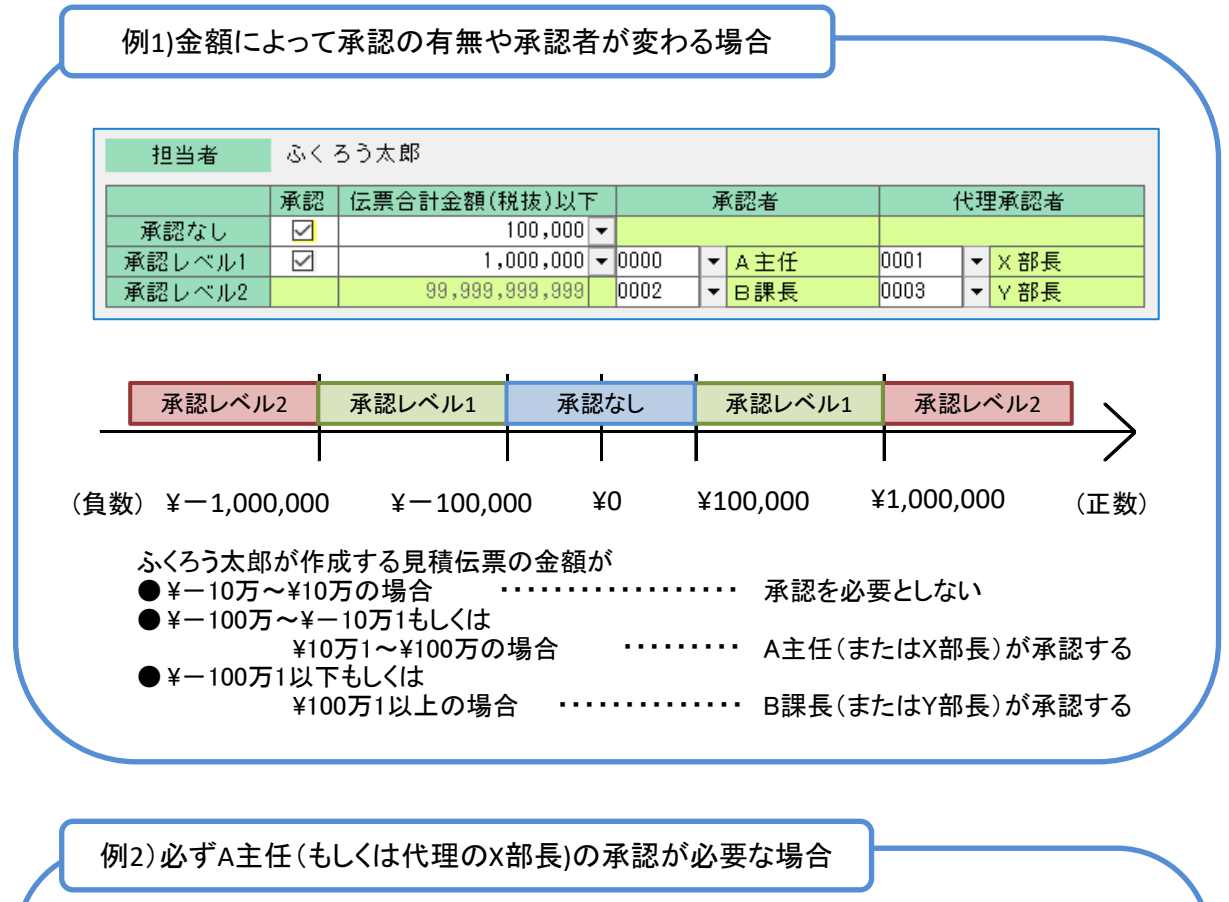

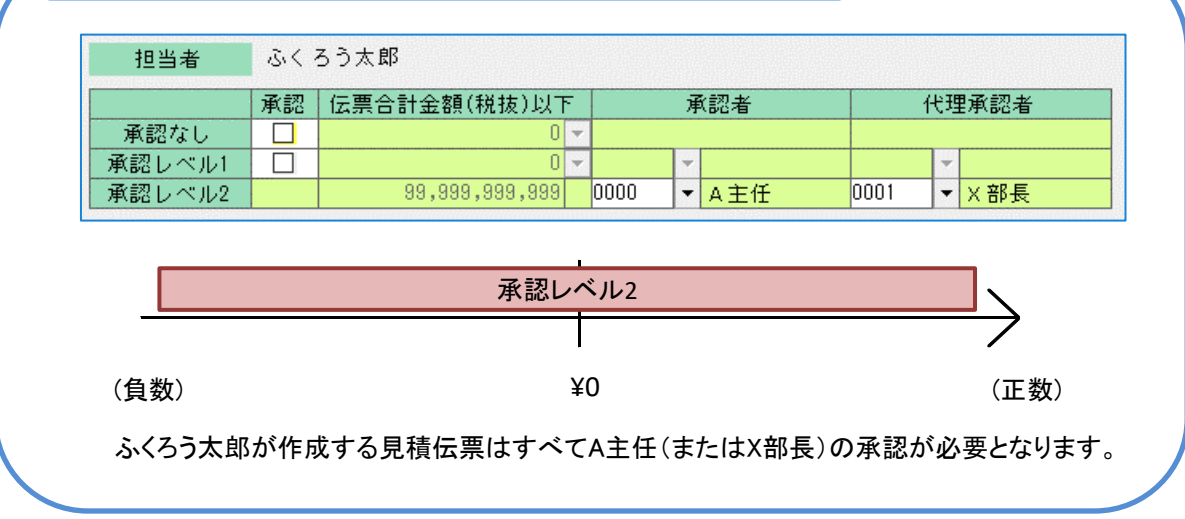

また、承認/差戻を伝票担当者に知らせるメール送信機能を使用される場合は、 承認者と伝票担当者の「メールアドレス、メールアカウント、メールパスワード」も担当者登録にて 設定する必要があります。

## 3. 承認機能 運用

1) 各種伝票入力

見積・受注・売上・発注・仕入のうち、運用設定で承認を「する」に設定した伝票では、 入力画面に承認機能に関する項目が追加されます。

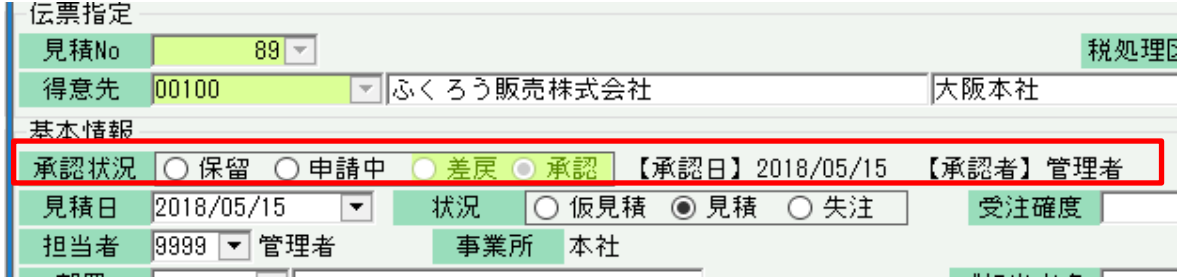

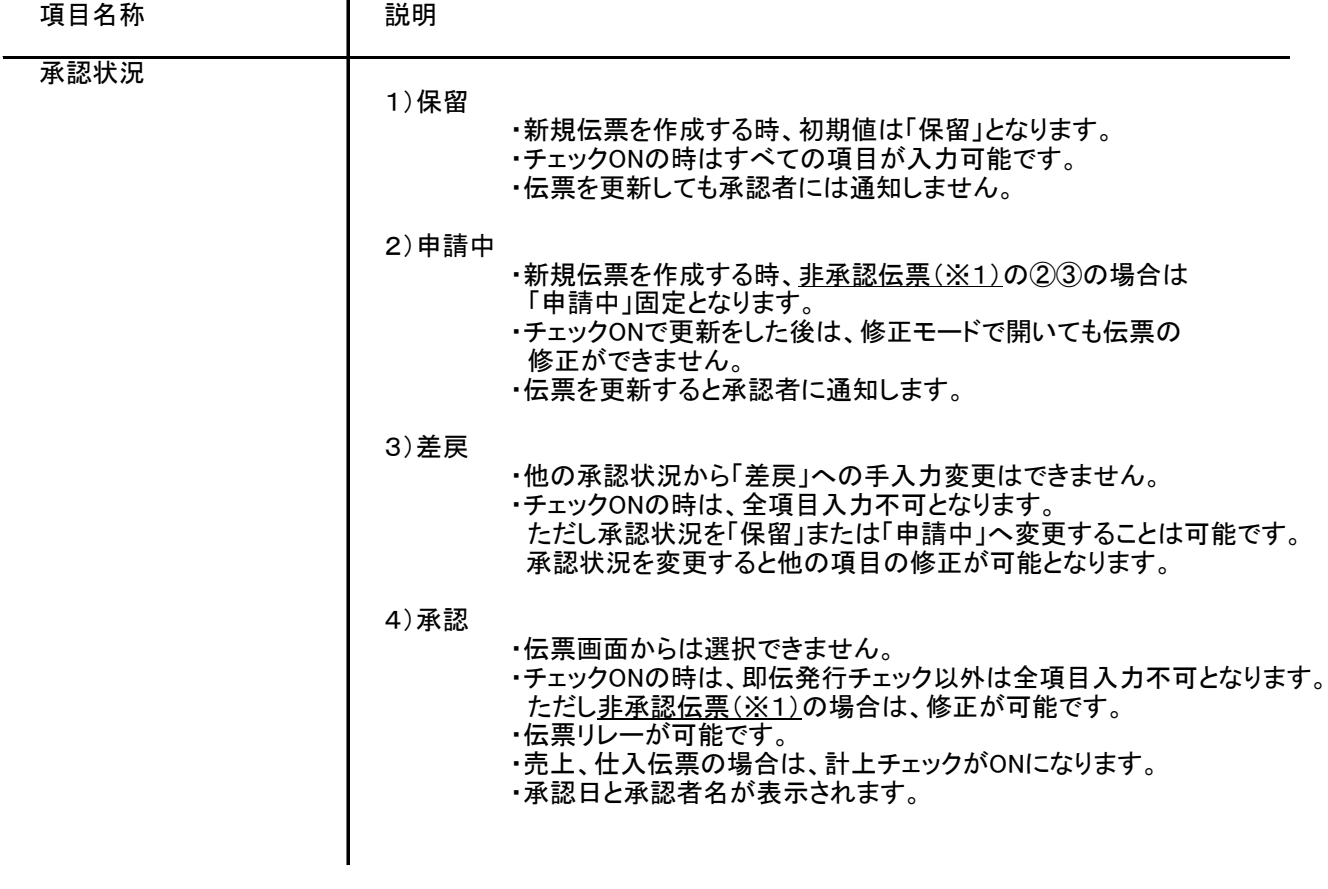

#### ※1 非承認伝票について

- **アネ説出来について**<br>以下の条件の場合は、承認対象の伝票ではないと判定します。
	- ① 運用設定で承認機能を使用しない伝票として設定している場合
	- ② 運用設定で承認機能を使用する伝票として設定しているが、 担当者登録-承認設定画面-承認なし行の「承認チェックがON」且つ - ニューニングの1,000,000円(フィック)。<br>「伝票金額合計(税抜)≦伝票金額合計(税抜)以下に設定されている金額」の場合
	- ③ 運用設定で承認機能を使用する伝票として設定しているが、 担当者登録-伝票営業担当者 に対して承認設定がされていない場合

#### 2) 承認確認

担当者登録で承認者に設定されている場合に、承認確認の画面を開くことができます。 画面を開く方法は以下の2通りあります。

a ) 管理画面から開く方法

・メインメニューの「システム管理」タブにある「承認確認」を選択することで 画面を開きます。 承認の通知がない、または代理承認者の場合はこちらの方法で画面を開きます。

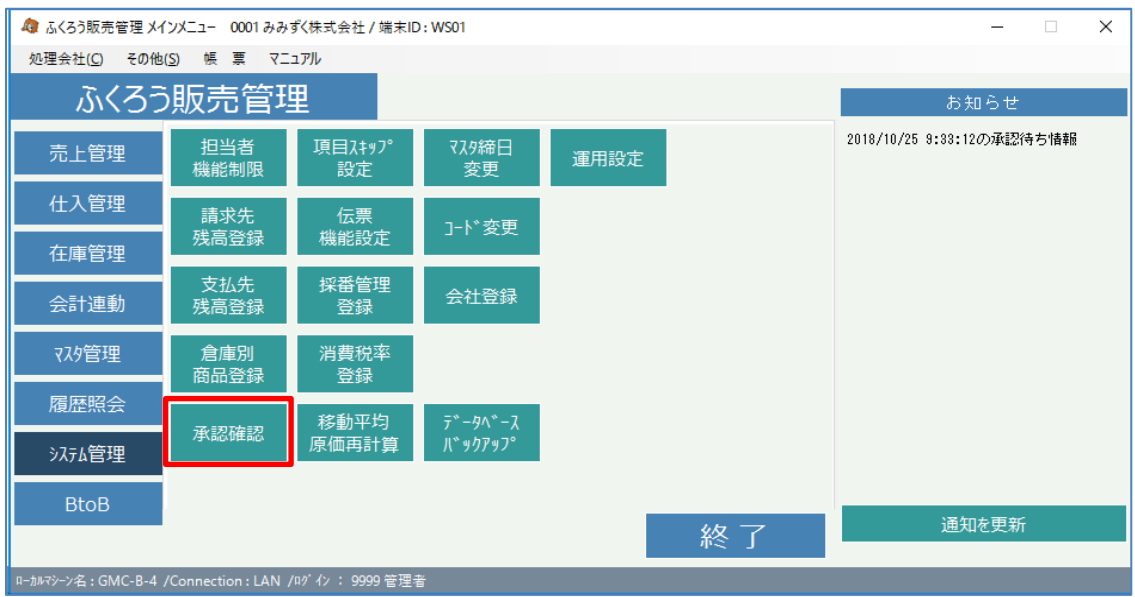

- b ) お知らせから開く方法
	- ・メインメニューの「お知らせ」の上部にある「n件のXX伝票が承認待ちです。」の文章をクリックする ことで画面を開きます。
	- 承認の通知がある場合は「システム管理」タブに移動しなくても画面を開くことができます。 ・また、こちらの方法で承認確認を開いたとき、後述の「対象伝票」の初期値にはクリックした 伝票名がセットされます。

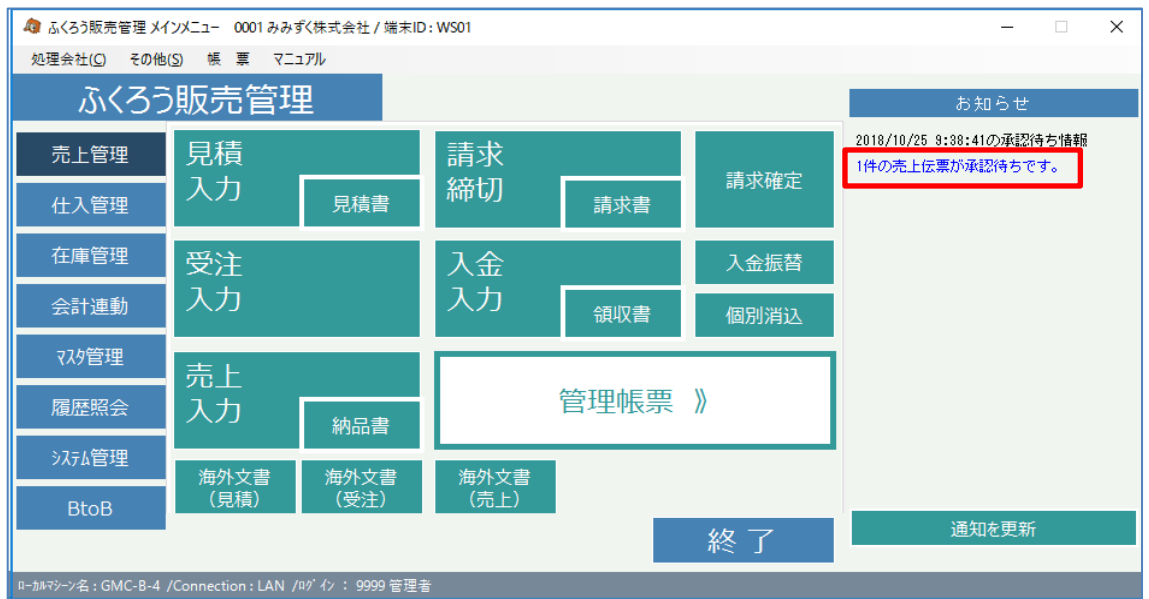

承認確認では、承認者に設定されている担当者が承認する伝票を検索し、 承認または差戻の処理を行うことができます。

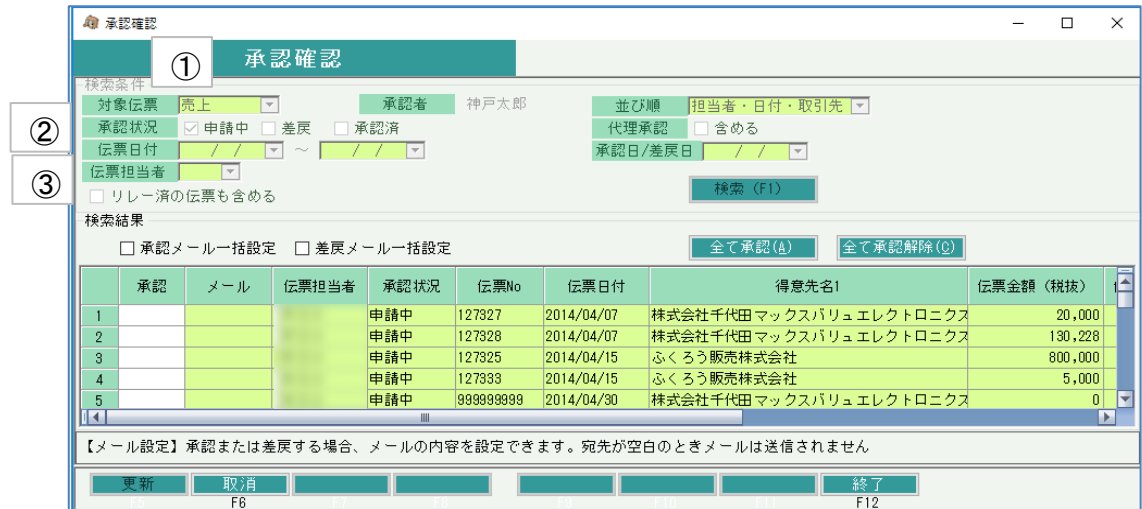

明細スクロール続き

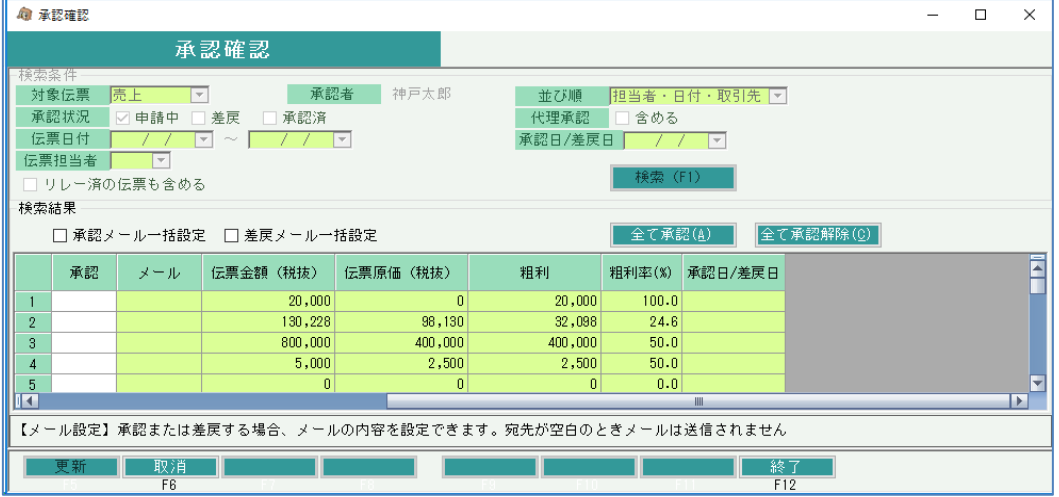

#### 検索条件の補足説明

画面の表記内容だけではわかりにくい項目を以下に説明します。

①対象伝票

承認する伝票の種類を選択します。

お知らせ画面の「n件のXX伝票が承認待ちです。」をクリックして承認確認を開いた場合は、 該当の伝票が初期値としてセットされます。

②承認状況

検索する伝票の承認状況を選択します。

・申請中 ・・・ 承認者に対して申請中の伝票を検索します。

- ・差戻 ・・・ 承認者が差戻を行った伝票を検索します。
- ・承認済 ・・・ 承認者が承認を行った伝票を検索します。

③伝票担当者

伝票の「営業担当者」での絞込みを行います。 伝票作成者ではありません。

以下は検索結果の項目についての説明です。

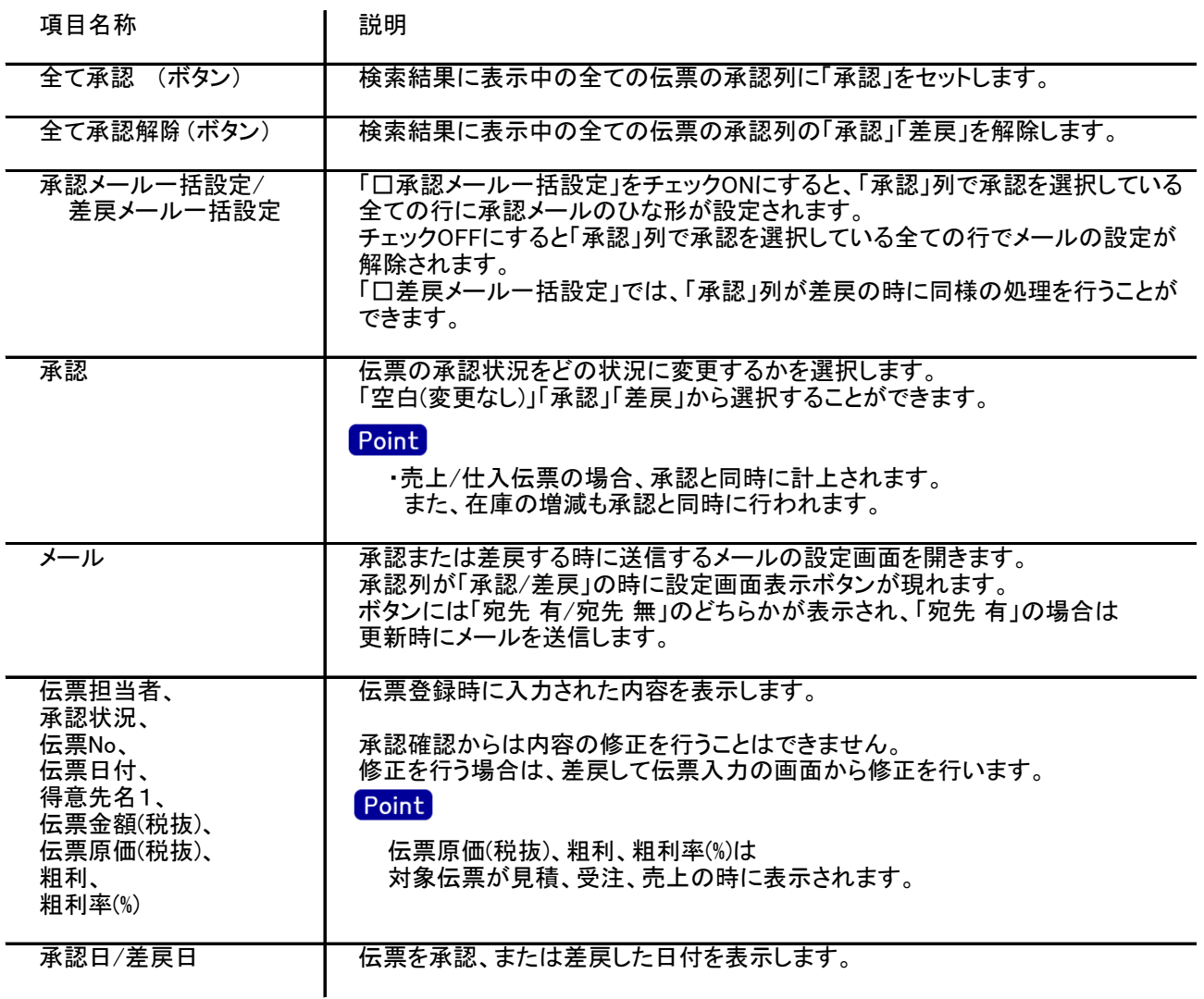

検索結果の行をダブルクリックすると、その行の伝票を参照モードで表示します。 参照モードでは、修正や削除などの操作を行うことはできません。

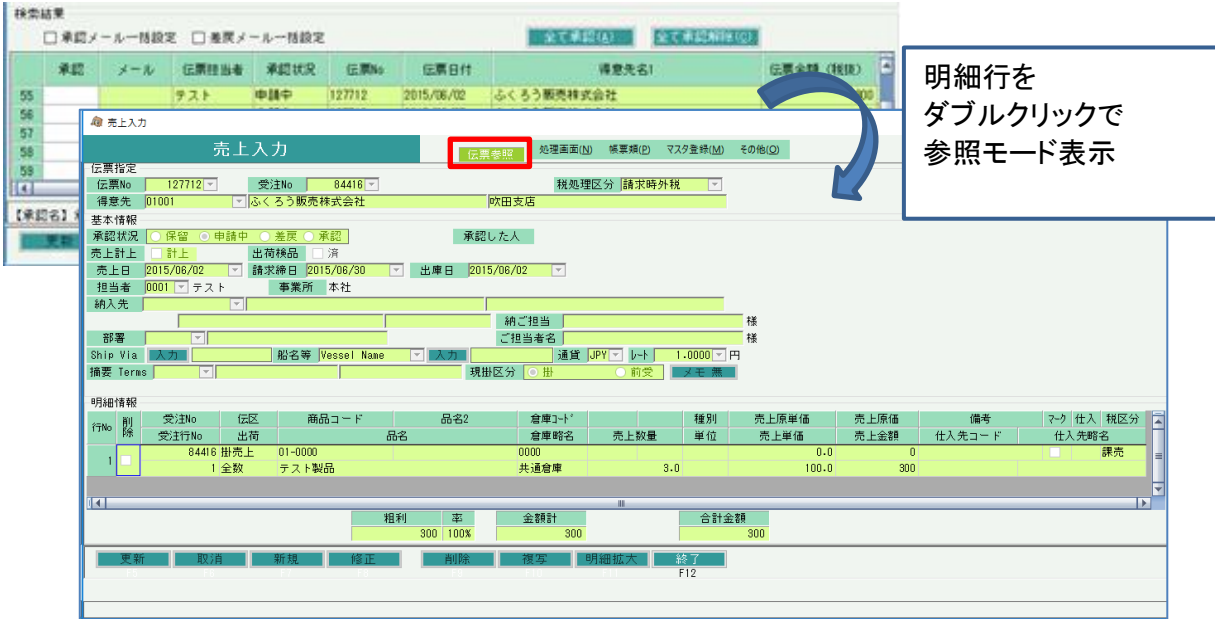

## メール送信について

<u>- - - - - - - - - - -</u><br>承認確認では、承認者が伝票を承認/差戻する際に伝票担当者に対してメールを 送信することができます。

※メールを送信する場合、事前に送信者のメールアドレス、メールアカウント、メールパスワードを 担当者登録にて登録しておく必要があります。 ※送信されたメールはふくろうのシステム内では保存しません。 過去に送信されたメールを確認される場合は、お使いのメールソフトよりご確認ください。

「承認」列で承認/差戻を選択すると、「メール」列が変更可能になります。 「メール」列が変更可能のとき、カーソルを「メール」列に移動するとボタンが表示されます。 ボタンをクリックすると、メール内容を設定する画面が表示されます。

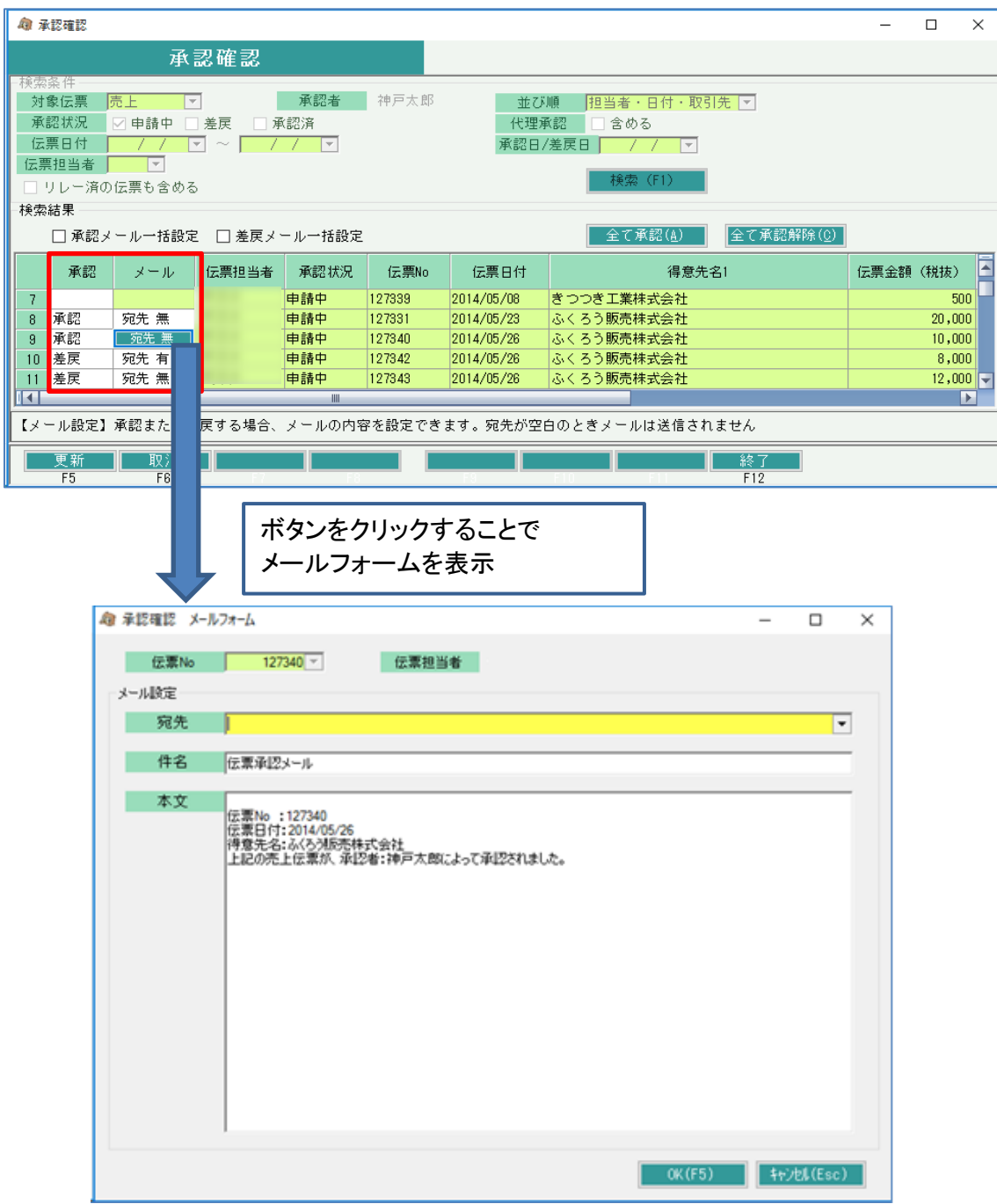

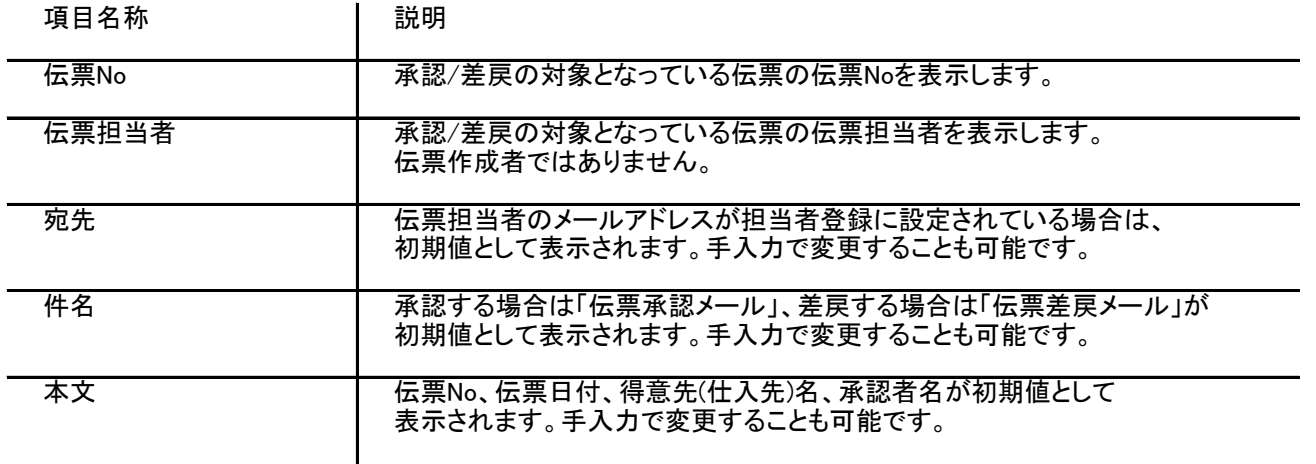

OKボタンを押して承認確認の画面に戻り、他の行も同様にメール内容の設定を行います。 更新ボタンを押すことで承認処理と同時にメールを送信します。

※更新や取消、終了ボタンを押されたり「承認」列の承認/差戻/(空白)の変更を行われたりした後は、 入力されたメールの内容は破棄されシステム内部では保存しませんのでご注意ください。

また、「承認メール一括設定」のチェックをONにすると承認する全ての行にメールの設定を 行います。宛先、件名、本文には初期値を設定します。 チェックOFFにすると承認する全ての行のメール設定を解除します。

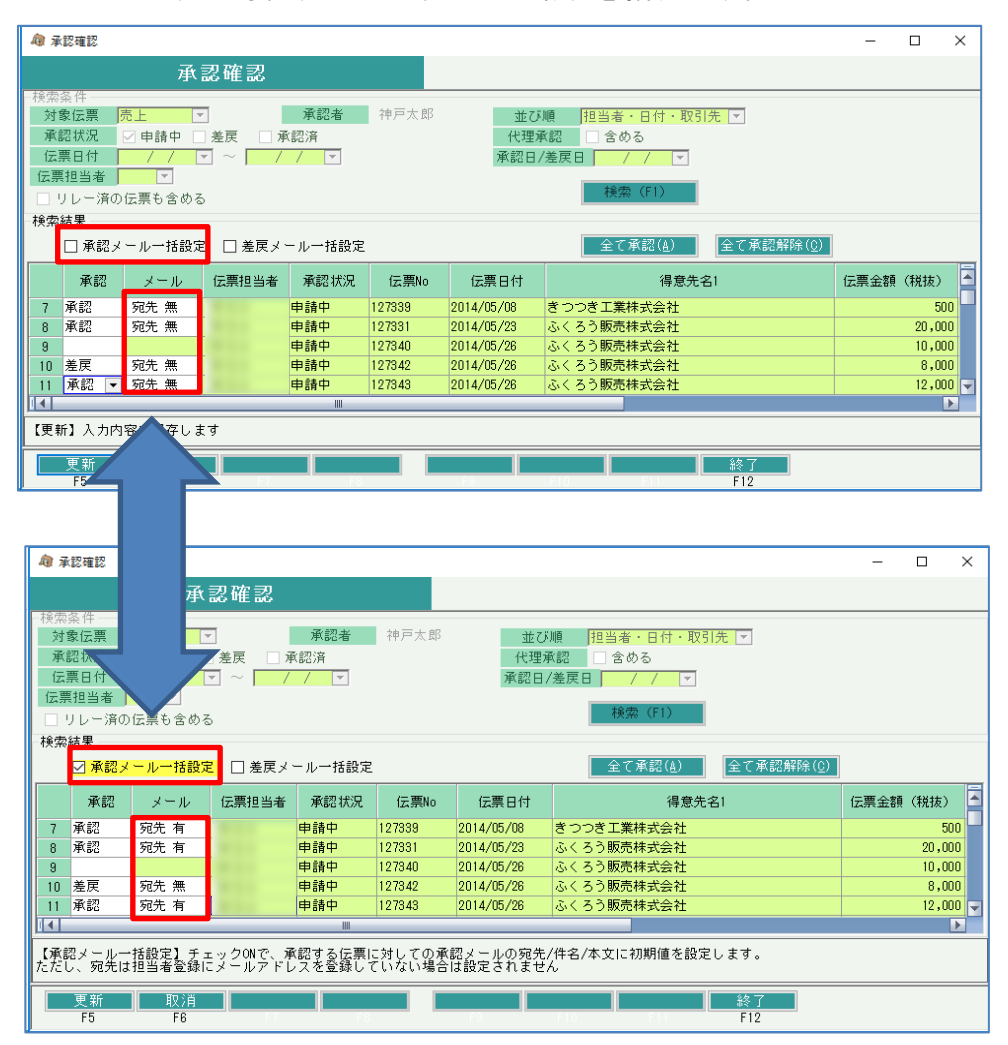

## 4. 承認機能 その他

## 1) 伝票検索画面

各種伝票検索画面では、承認状況ごとに絞込み検索を行うことができます。

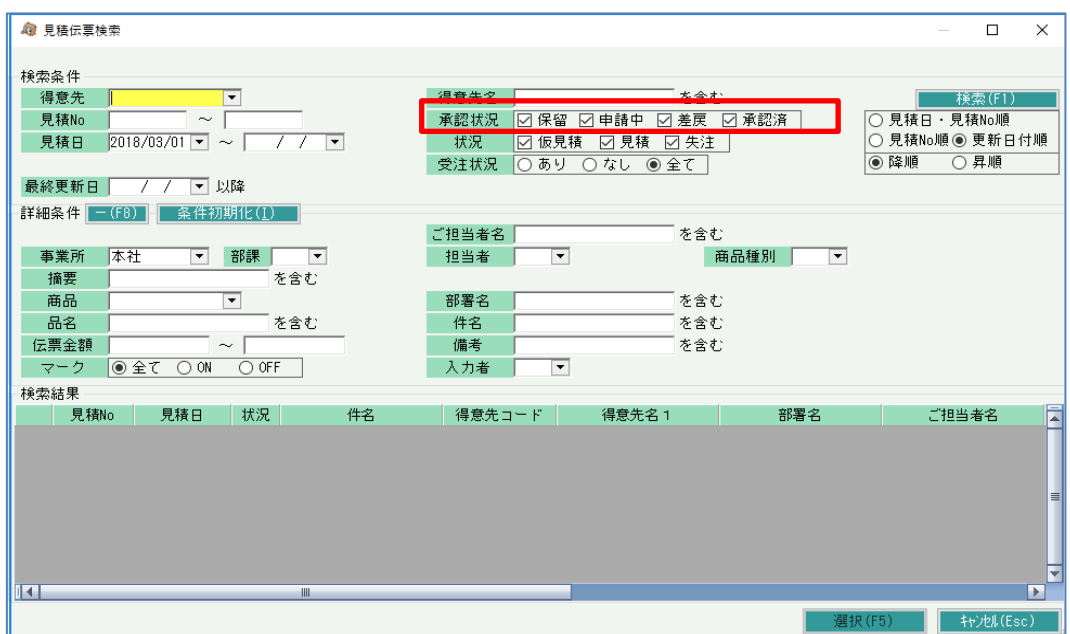

見積から受注、受注から売上などのリレー処理でリレー元伝票を検索する場合は、 承認状況が「承認済」の伝票のみ検索可能となっています。

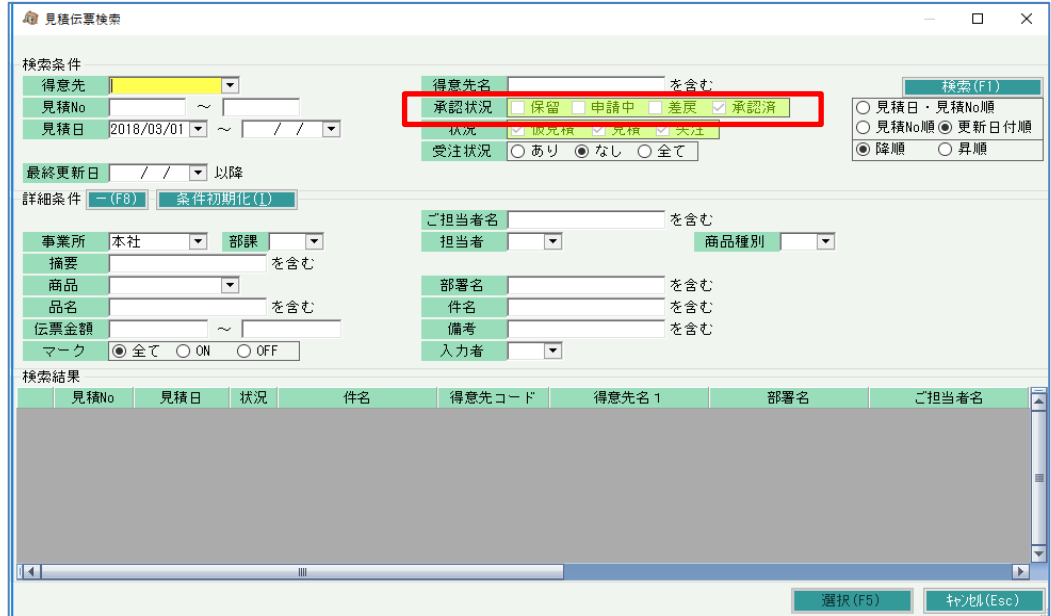

2) 各種明細表

詳細設定の出力項目選択タブにて、出力項目に「承認情報」を選択すると、 承認情報として「承認状況:承認者コード 承認者名:承認日」が列に追加されます。

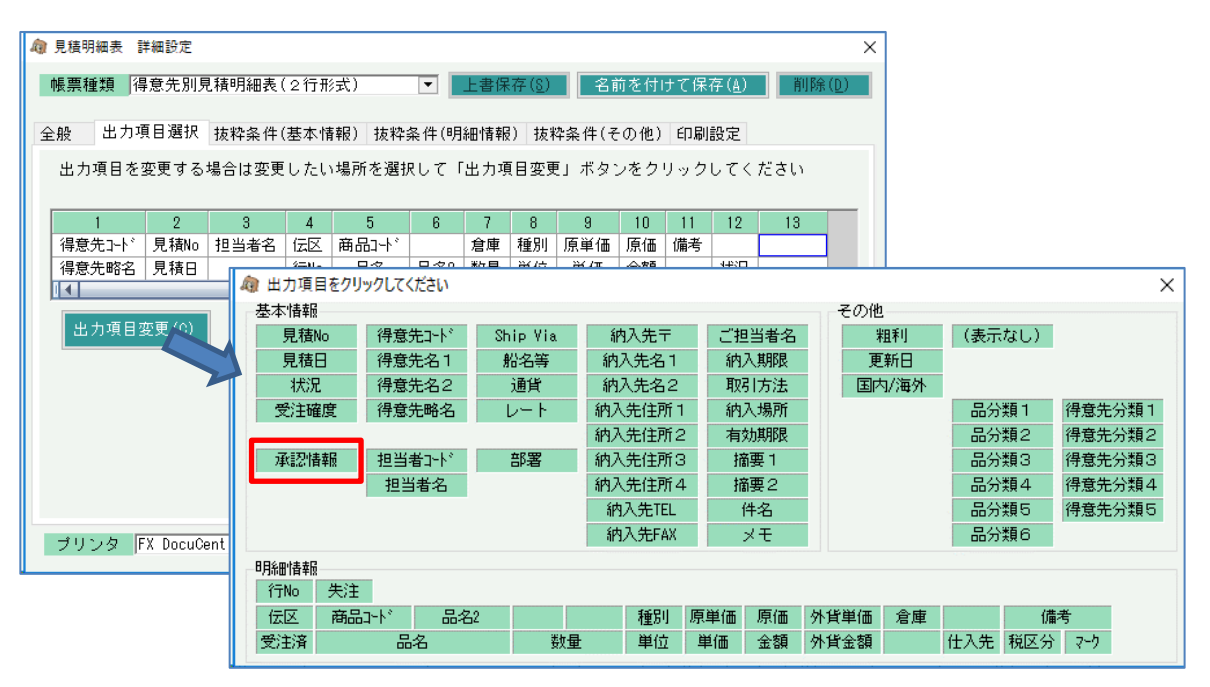

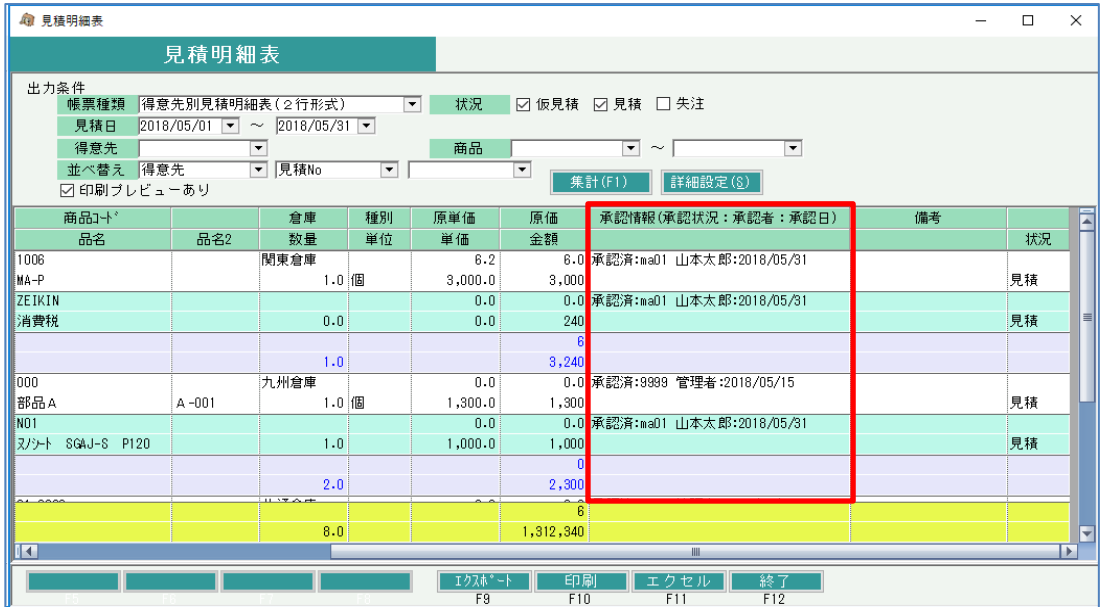

エクセル出力やエクスポートなども可能です。